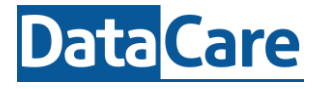

In dit document lees je over mogelijke problemen / foutmeldingen bij het inloggen of activeren van EduMaps. Bekijk en doorloop de stappen die van toepassing zijn. Versie: 10-2023

### **Inhoud**

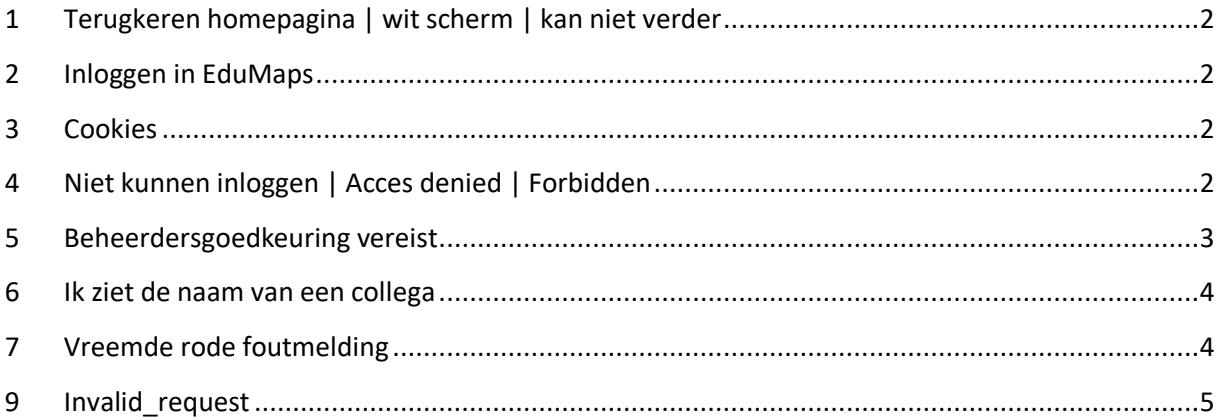

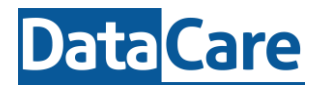

# <span id="page-1-0"></span>1 Terugkeren homepagina | wit scherm | kan niet verder

Waarschijnlijk staan de instellingen van de browser die gebruikt wordt niet goed.

Bij Microsoft Edge, Chrome of Firefox: verwijder de cookies of pas de instellingen van de browser aan Klik op de link om te zien hoe dit werkt: [Microsoft Edge](https://support.microsoft.com/nl-nl/microsoft-edge/cookies-verwijderen-in-microsoft-edge-63947406-40ac-c3b8-57b9-2a946a29ae09) o[f Google Chrome](https://support.google.com/accounts/answer/32050?hl=nl&co=GENIE.Platform=Desktop)

Bij een Macbook of een IPad: Zet via instellingen van Safari 'Voorkom volgen' en 'Blokkeer alle cookies' uit.

### <span id="page-1-1"></span>2 Inloggen in EduMaps

Het komt soms voor dat het inloggen in EduMaps niet lukt. Of je ziet een vreemde melding bij het openen van een bepaald scherm. Mogelijk heeft dit te maken met de browser, de cookies of aan de cache.

### <span id="page-1-2"></span>3 Cookies

Indien het inloggen niet meer vlekkeloos gaat of het lukt helemaal niet om in te loggen, dan kan het zijn dat de cachegeheugen en cookies gewist moeten worden.

Soms kan het helpen om de cache te verwijderen. Volg hiervoor [deze stappen.](https://support.google.com/accounts/answer/32050?co=GENIE.Platform%3DDesktop&hl=nl)

## <span id="page-1-3"></span>4 Niet kunnen inloggen | Acces denied | Forbidden

Heeft de medewerker (instellingen – gebruikers) achter geactiveerd een groen vinkje staan, maar bij gekoppelde provider staat niets, dan is het activatieproces niet correct doorlopen of afgebroken.

Θ Geactiveerd Gekoppelde providers

#### **Actie: Stuur de betreffende medewerker een nieuwe activatielink.**

**Let op: heb je meerdere activatielinks ontvangen, dan is alleen de laatste geldig. Controleer ook de spam of ongewenste mailbox.**

Is er geactiveerd én een provider gekoppeld, maar het lukt niet om in te loggen.

Geactiveerd Gekoppelde providers Microsoft

#### **Actie: laat de medewerker inloggen via een incognito/privévenster.**

Incognito inloggen: open een browser (bijv Google Chrome of Microsoft Edge) en ga rechtsboven in naar de 3 bolletjes/streepjes. Klik daarop en kies voor een nieuw incognitovenster of privévenster. Dan typ je bovenin de browser app.edumaps.nl en klik op enter.

Kies dan voor 'sign in with Microsoft' of 'sign in with Google en log in.

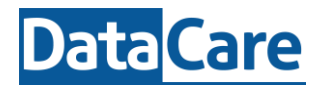

#### **foutmelding**

Lukt het alsnog niet om in te loggen, stuur dan een nieuwe actievatielink en activeer eenmalig via een incognito/privévenster. Met een nieuwe link kun je de koppeling met Microsoft of Google weer tot stand brengen.

#### **Actie: activeer via incognito/privévenster.**

Incognito activeren:

- -Ga naar de zojuist ontvangen activatiemail
- -Open de mail en ga met de rechter muisknop op het woord 'Activeren' staan "hyperlink kopiëren"
- -Dan ga je naar Google Chrome of Microsoft Edge
- -Rechts bovenin zie je drie puntje/bolletjes staan
- -Klik daar op en kies voor Nieuw incognito venster of privé venster
- -Plak daar de gekopieerde hyperlink en klik op enter
- -Nu kom je in een donkerder beginscherm van Google Chrome of Microsoft Edge
- -Je kunt nu inloggen/koppelen met uw Microsoft óf met uw Google account.

Wanneer je wilt activeren met een ander account, dan kun je het beste eerst even helemaal uitloggen. Vervolgens activeer je de link uit de activatiemail.

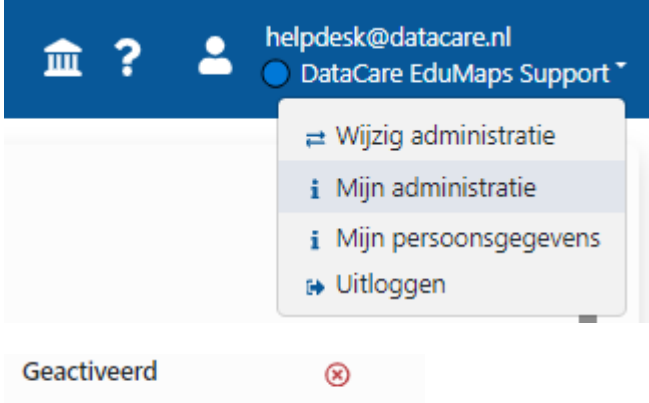

Gekoppelde providers Google

### <span id="page-2-0"></span>5 Beheerdersgoedkeuring vereist

Deze melding van Microsoft geeft aan dat jullie systeembeheerder / ict-er goedkeuring moet verlenen voor jullie organisatie of individueel per medewerker. Het heeft te maken met de inrichting van het Microsoft Account. Hier kunnen wij niets aan aanpassen. Zodra de goedkeuring geregeld is kan er een nieuwe activatielink gestuurd worden, zodat de koppeling gemaakt kan worden.

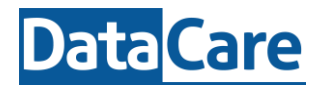

## <span id="page-3-0"></span>6 Ik ziet de naam van een collega

Waarschijnlijk heeft je collega een keer ingelogd op dezelfde computer met zijn/haar Microsoft account en is deze nog gekoppeld.

LET OP: maak je met een collega gebruik van een gezamenlijke laptop of tablet, zet dan tijdens de inlogprocedure *nooit* een vinkje bij 'aangemeld blijven'

Mogelijk kun je wel inloggen via een incognito/privévenster.

Wanneer dit onvoldoende is, log dan in bij Office.com. Stem eventueel af met de systeembeheerder. Hij/zij moet hiermee kunnen helpen.

Staat er bij office.com een andere naam rechtsboven in de hoek, dan dient deze afgemeld te worden. Daarna (mogelijk eerst afsluiten en nogmaals inloggen in Office.com) moet aangeven 'Vergeet dit account'. Op die manier wordt het andere account niet meer aan die van jou gelinkt.

Zodra dit geregeld is kan de EduMaps beheerder een nieuwe activatielink toesturen. Voor de zekerheid kan er geactiveerd worden via een incognitovenster. Bij punt 4 lees je hoe dit werkt.

**LET OP:** Wanneer je samen met een collega een laptop deelt, en je hebt het vinkje 'aangemeld blijven' voor bijv. Microsoft aangezet dan logt je automatisch in. Om een kruiskoppeling te voorkomen logt je op een gedeelde laptop of de laptop van uw collega altijd in via een incognito/privévenster.

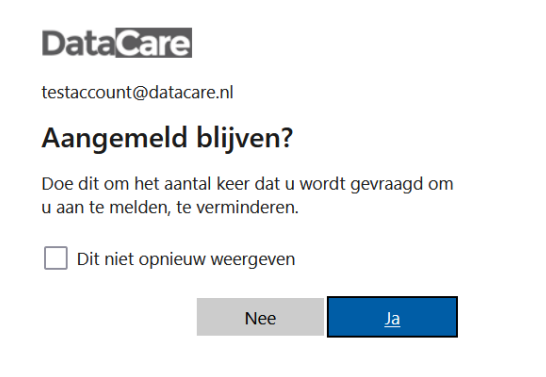

# <span id="page-3-1"></span>7 Vreemde rode foutmelding

Je krijgt linksboven in een melding als [**exp is in the past:1111111111**]. Deze melding in de kleur rood heeft te maken met de tijd. Blijkbaar wijkt de tijd van uw computer meer dan 5 minuten af van de werkelijke tijd. Dit is eenvoudig aan te passen. Voor een Ipad bekijk dez[e link](https://support.apple.com/nl-nl/guide/ipad/ipad2e07b3d5/ipados) en voor Windows bekijk deze [link](https://support.microsoft.com/nl-nl/windows/uw-tijd-en-tijdzone-instellen-dfaa7122-479f-5b98-2a7b-fa0b6e01b261)

## 8 No matching state found in storage

Krijg je bij het inloggen de melding: **'no matching state found in storage'** Controleer dan of je de url goed hebt ingegeven. Dit moet zijn [https://app.edumaps.nl](https://app.edumaps.nl/)

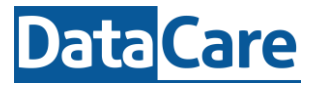

## <span id="page-4-0"></span>9 Invalid\_request

Deze melding kun je bijvoorbeeld krijgen wanneer:

- er met een niet geactiveerd account wordt ingelogd;
- met een niet bestaand account wilt inloggen;
- het e-mailadres niet bestaat;
- het bestaand e-mailadres geen Microsoft of Google account gekoppeld heeft.

Neem contact op met uw EduMaps beheerder.

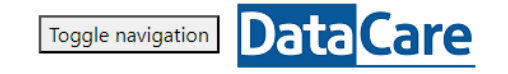

# Fout

De volgende fout is opgetreden : invalid\_request

Request Id: 800054d9-0003-ee00-b63f-84710c7967bb